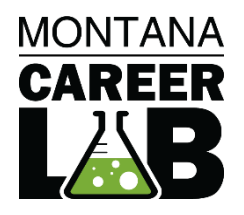

# MCIS 360 CAREER PLAN JUNIOR AND HIGH SCHOOL EDITOR

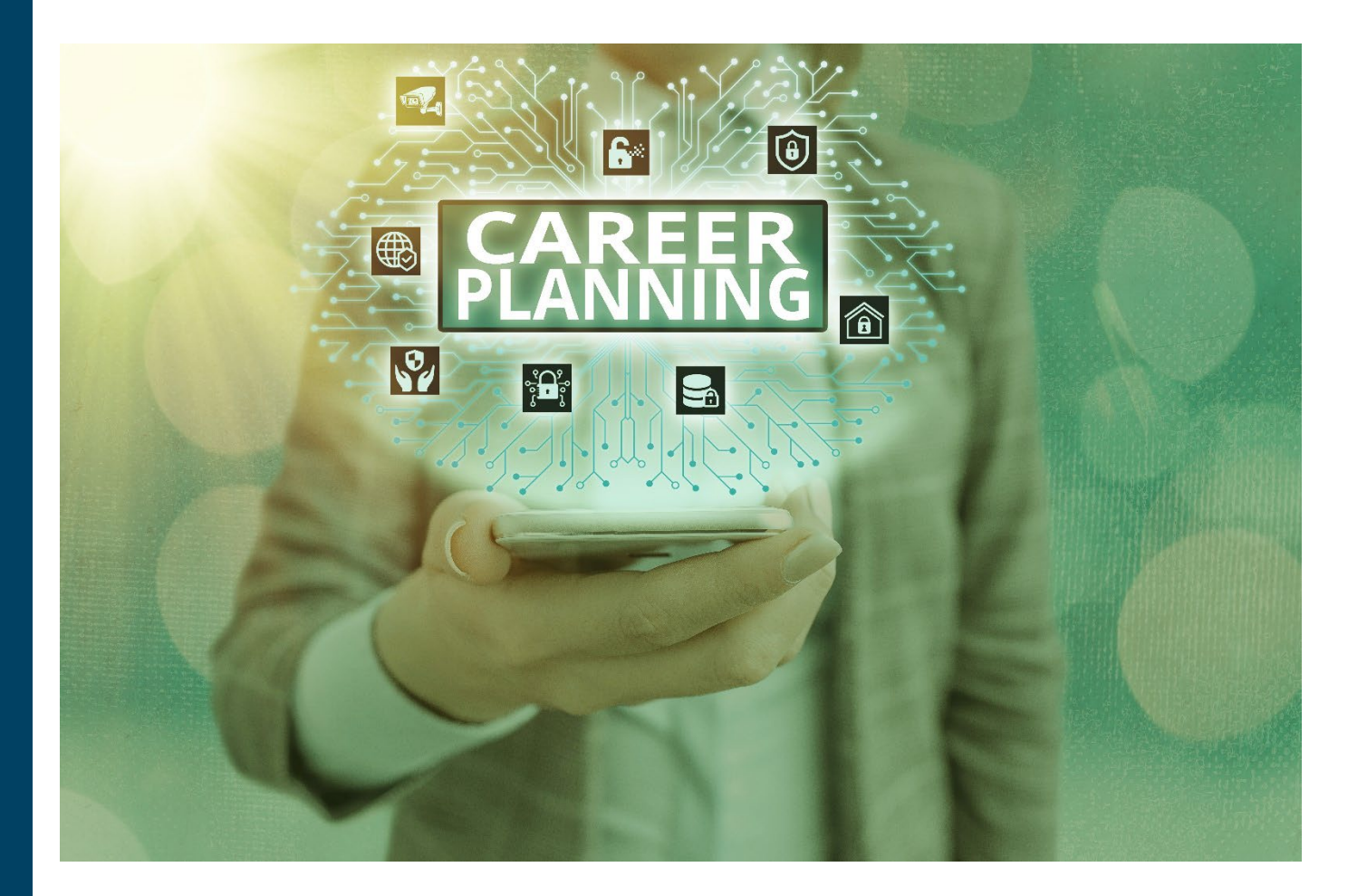

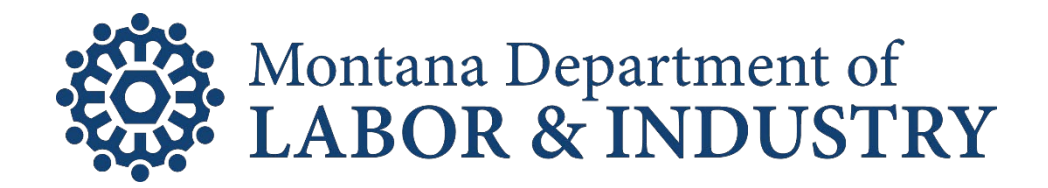

# **TABLE OF CONTENTS**

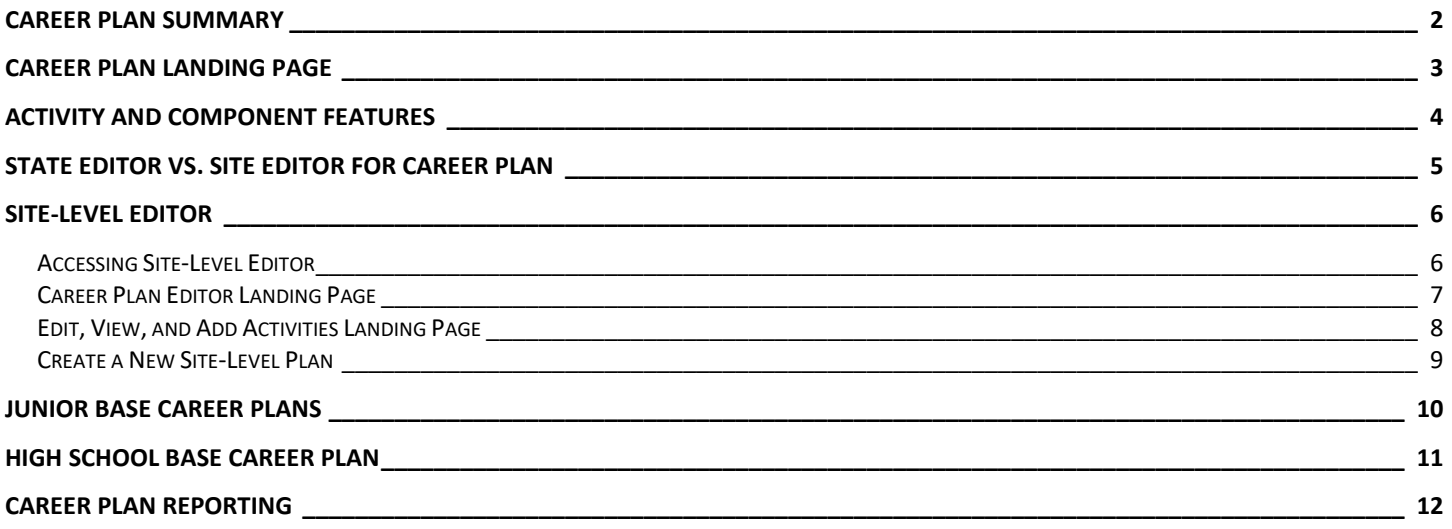

# <span id="page-2-0"></span>CAREER PLAN SUMMARY

Career Plans allow states and sites to create customizable paths through CIS360. Plans contain a combination of Custom Activities, Components, and Self-Surveys. They can be grade or theme specific, track user progress, and can be set up as cumulative over multiple grades to adapt as users continue their personal and career development.

<span id="page-2-1"></span>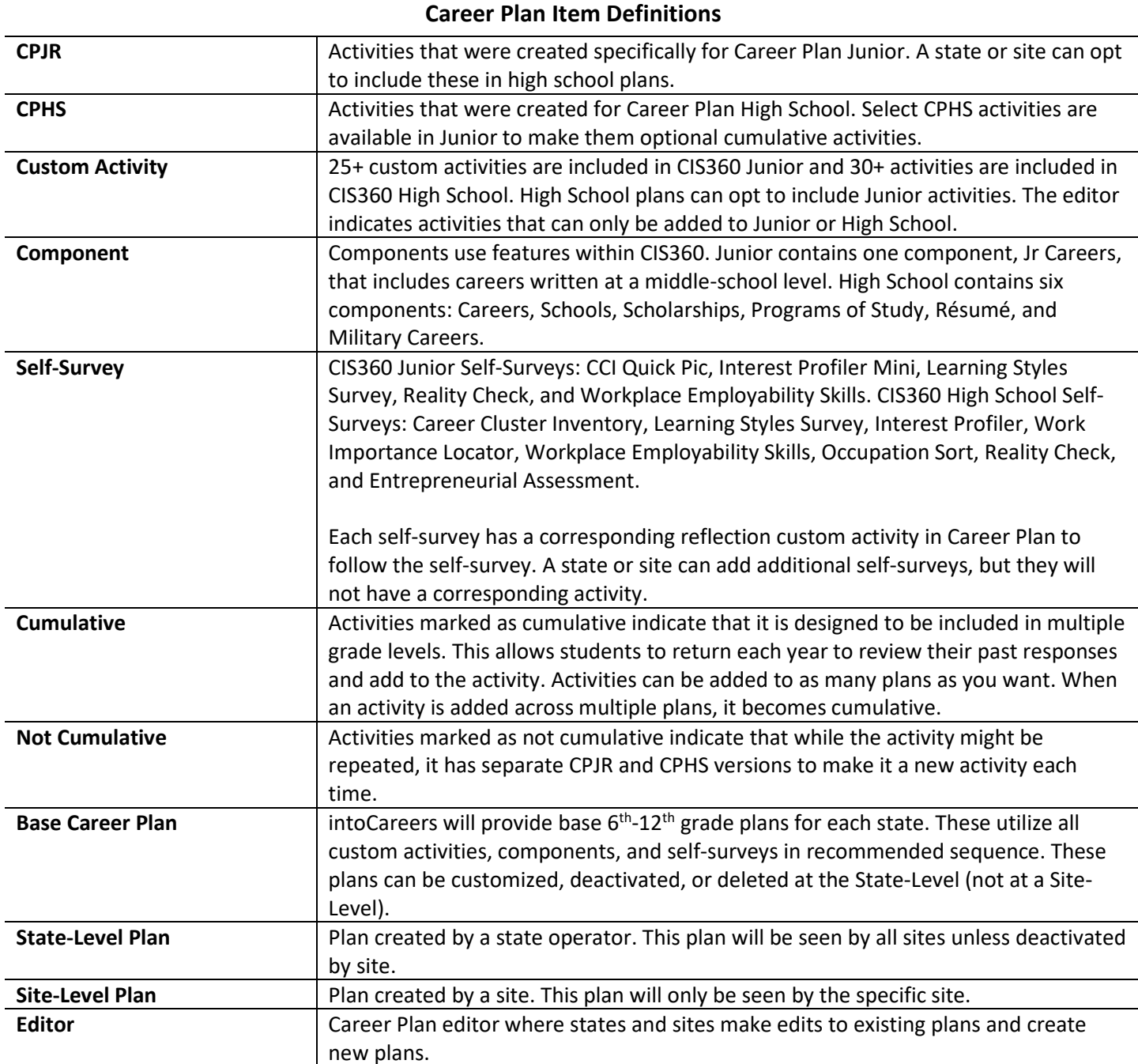

# <span id="page-3-0"></span>CAREER PLAN LANDING PAGE

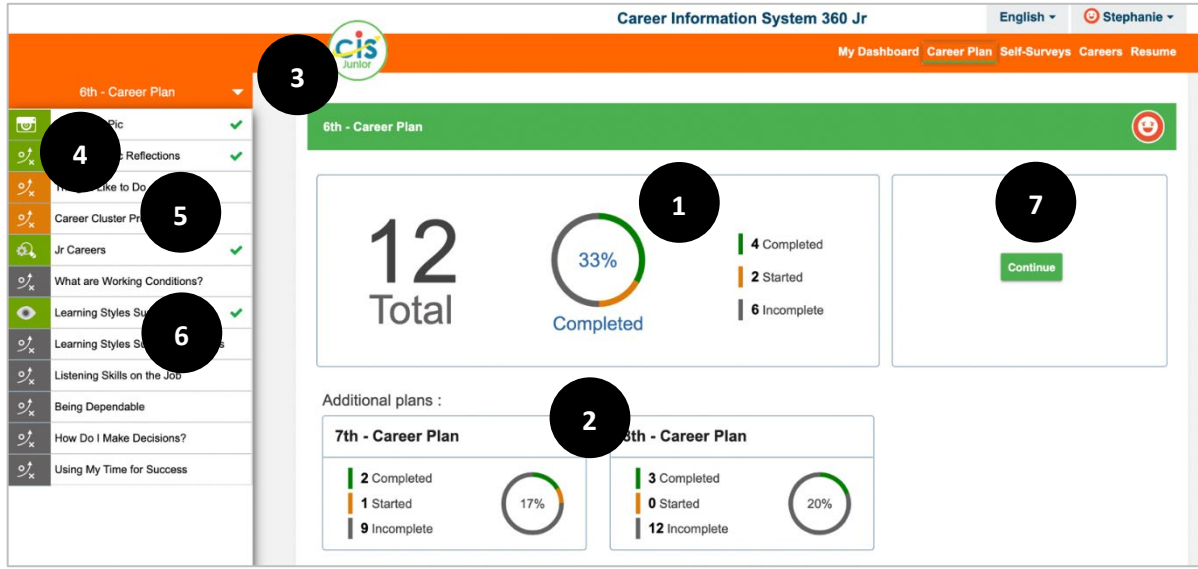

- 1. The **Career Plan Landing Page** tracks total number of items in the selected plan, percentage completed, and item status (completed, started, incomplete). Plans that display first and available plans on the landing page are customizable. Your state and site **Career Plan Landing Pages** may differ.
- 2. **Additional Plans** may display if available to the user and can be selected to bring up the plan.
- 3. The Base Career Plans are set up to display plans 6<sup>th</sup>-8<sup>th</sup> for Junior users, and plans 6<sup>th</sup>-12<sup>th</sup> for High School users. Use the drop-down menu to display and select other available plans.
- 4. Items have icon and color coding. There is a standard activity icon, while each self-survey and component will have their own icon. The color coding indicates if an item is completed, started, or incomplete.

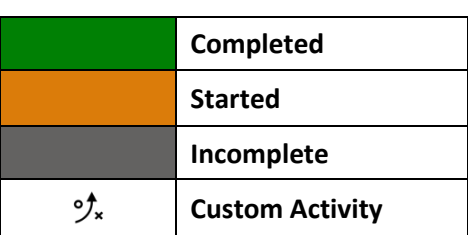

#### **Menu Legend**

- 5. Completed activities will show a message verifying completion at the end of the activity and be identified with a green checkmark on the plan list.
- 6. Select the title of a self-survey, activity, or component to open.
- 7. Alternatively, select **Continue** to open the next activity in the selected plan.

# <span id="page-4-0"></span>ACTIVITY AND COMPONENT FEATURES

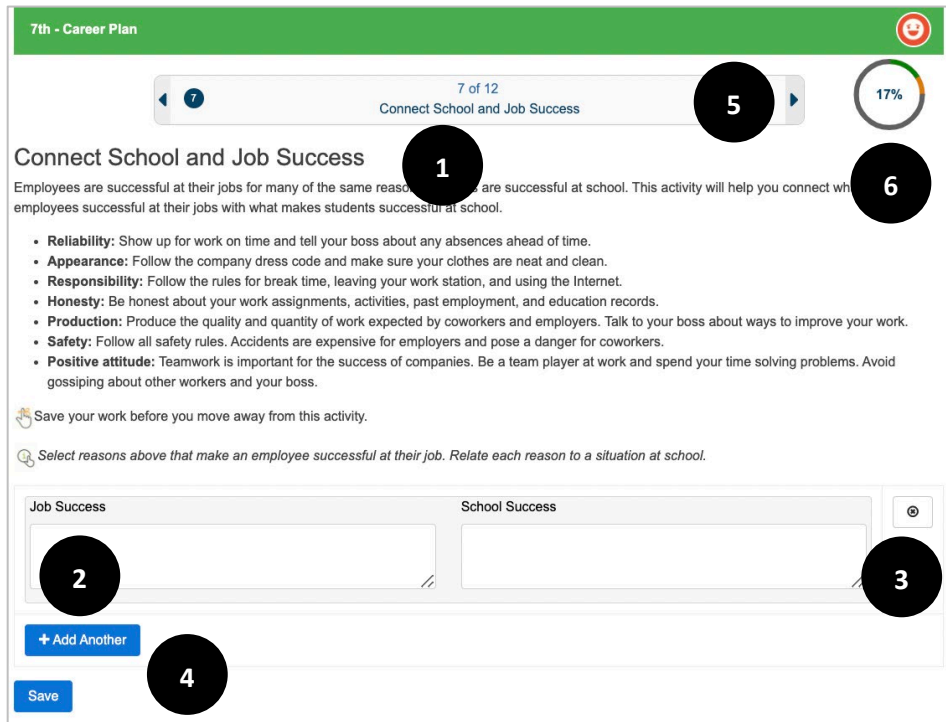

- 1. An **activity** features a description to provide context and instruction. This **activity** text is standard.
- 2. Some activities have the option to add additional entries by selecting **+ Add Another**.
- 3. Activities that allow you to add an additional entry also allow you to delete an entry by selecting **x**.
- 4. Remember to **Save** your work before moving away from the activity. This marks the activity as either **Started**, **In Progress, or Completed** on the Landing Page and Career Plan Menu. Metrics that define whether a Career Plan Activity is completed are found in the Career Plan Editor.
- 5. Use the **arrows** to navigate forward or backward to a Career Plan item.
- 6. Select the percentage circle to navigate back to the **Career Plan Landing Page**.

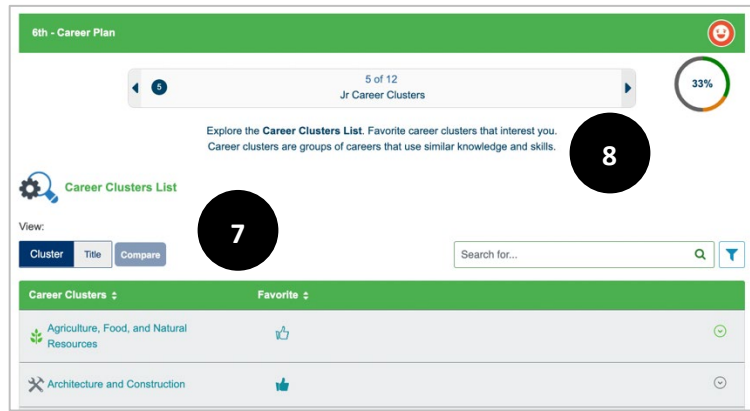

- 7. **Components**, ex: Careers, open within the Career Plan framework for easy use.
- 8. **Components** list instructions for how to complete the component. For Careers, Program of Study, Schools, Scholarships, and Military Careers, users are required to select favorites to complete the activity.

# <span id="page-5-0"></span>STATE EDITOR VS. SITE EDITOR FOR CAREER PLAN

There are two types of Career Plan Editors, State and Site. The table below shows the key differences in the capabilities of the two editors.

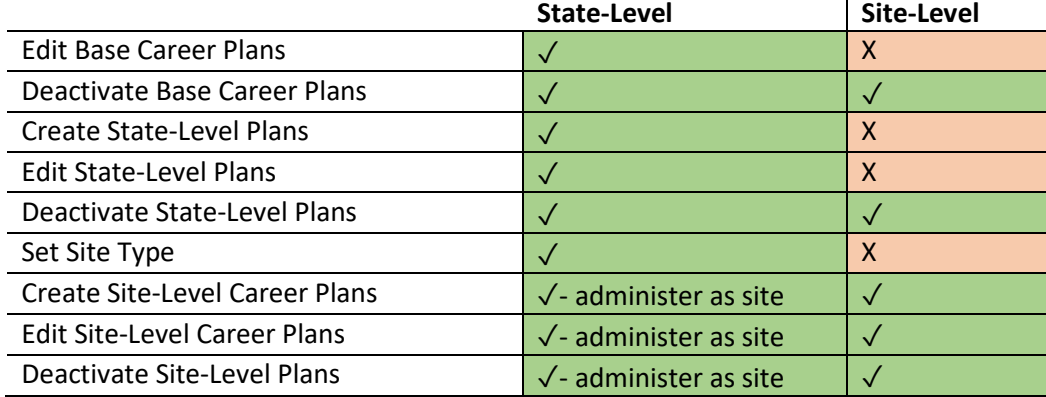

# <span id="page-6-0"></span>SITE-LEVEL EDITOR

Sites will use the Career Plan Editor to make plans specific for their site. When first accessing the editor, sites see the State-Level Career Plans. Sites can keep those plans or deactivate them to create new plans. Sites cannot edit State-Level plans. Both Admin and Staff accounts can create Site-Level Plans.

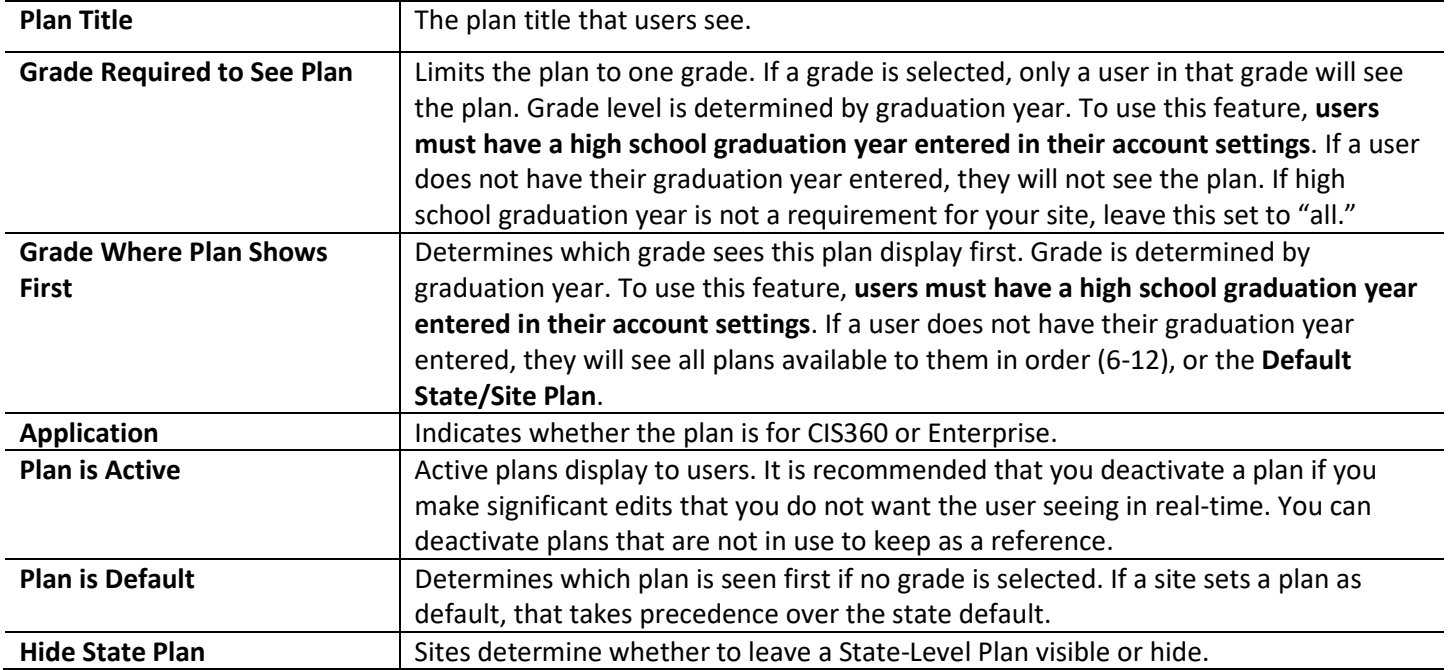

#### **Site-Level Editor Definitions**

### <span id="page-6-1"></span>ACCESSING SITE-LEVEL EDITOR

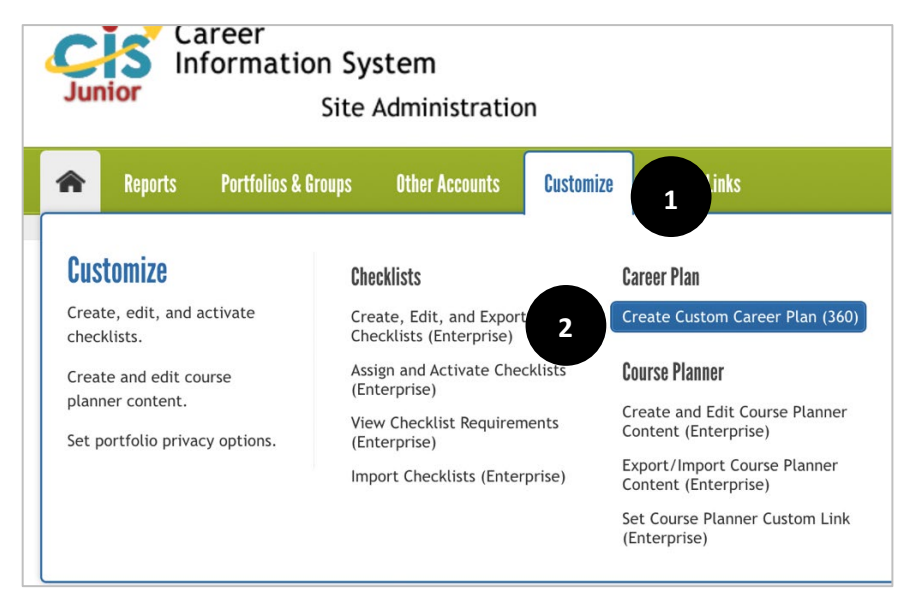

- 1. Login to your CIS Administrative Page. Select **Customize** on the menu.
- 2. Select **Create Custom Career Plan (360)** to open the Career Plan Site Editor.

## <span id="page-7-0"></span>CAREER PLAN EDITOR LANDING PAGE

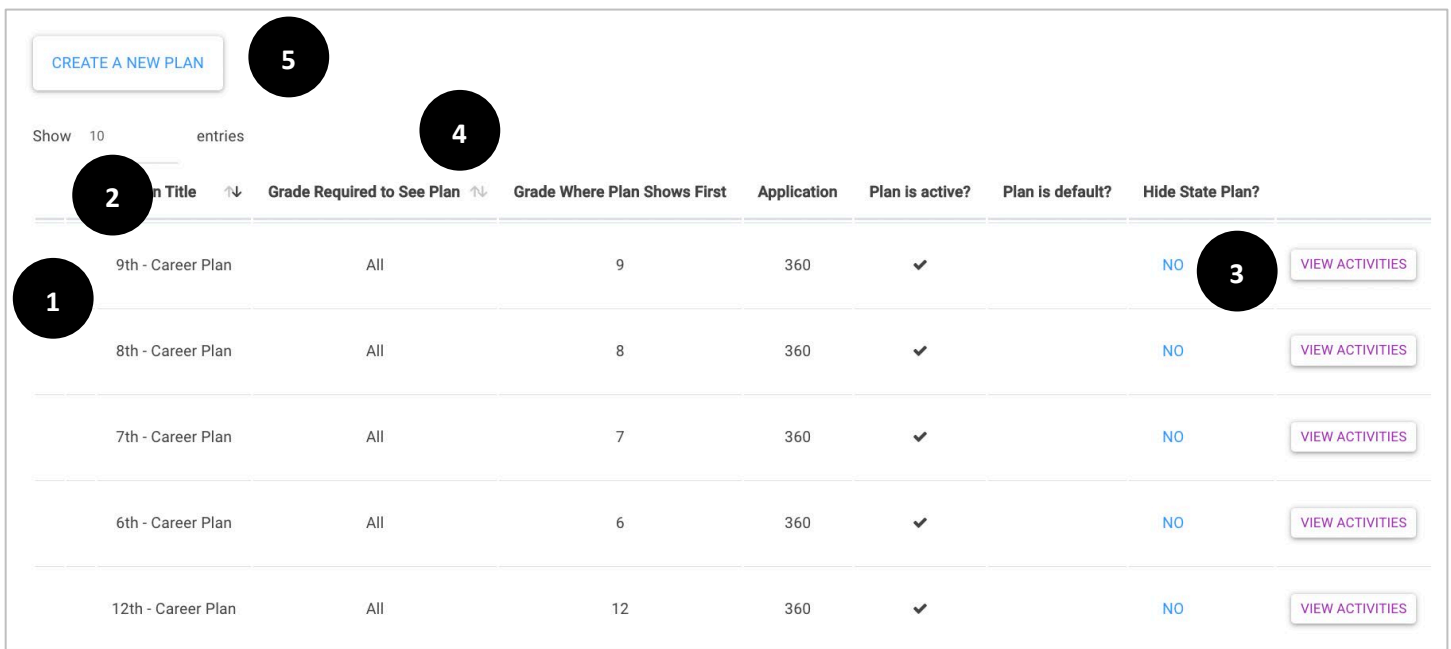

- 1. Sites are not able to edit State-Level Plans. If a Site-Level Plan is created, they can **Edit**, which would allow changes to:
	- a. Plan Title
	- b. Plan is Active
	- c. Plan is Default
	- d. Delete
- 2. Use the **dropdown** to display additional plan on your list in quantities of 5, 10, 20, or all.
- 3. **View Activities** 
	- a. Site-Level Plan: View, add, delete, and reorder items in a plan.
	- b. State-Level Plan: View items in a plan, no ability to edit.
- 4. Sort by column headers including **Plan Title** or **Grade Required to See Plan**.
- 5. **Create a New Plan** starts the process of designing a new Site-Level career plan.

### <span id="page-8-0"></span>EDIT, VIEW, AND ADD ACTIVITIES LANDING PAGE

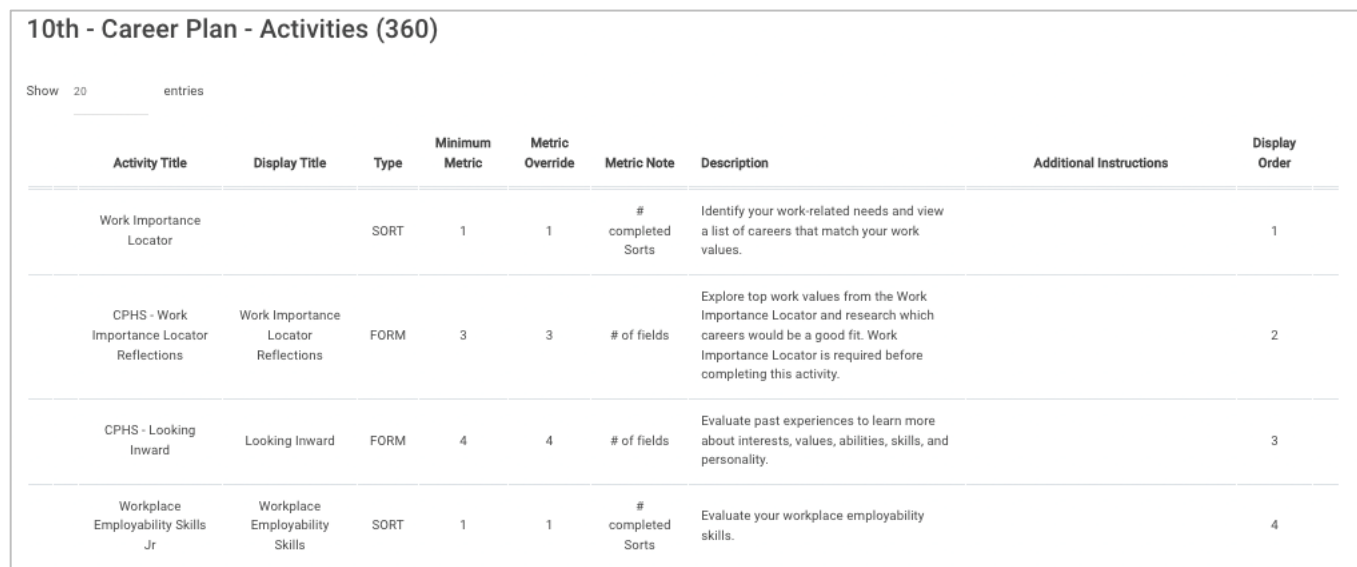

If a site selects **View Activities** for a State-Level Plan, it will be view only (see above). A site is not able to make changes.

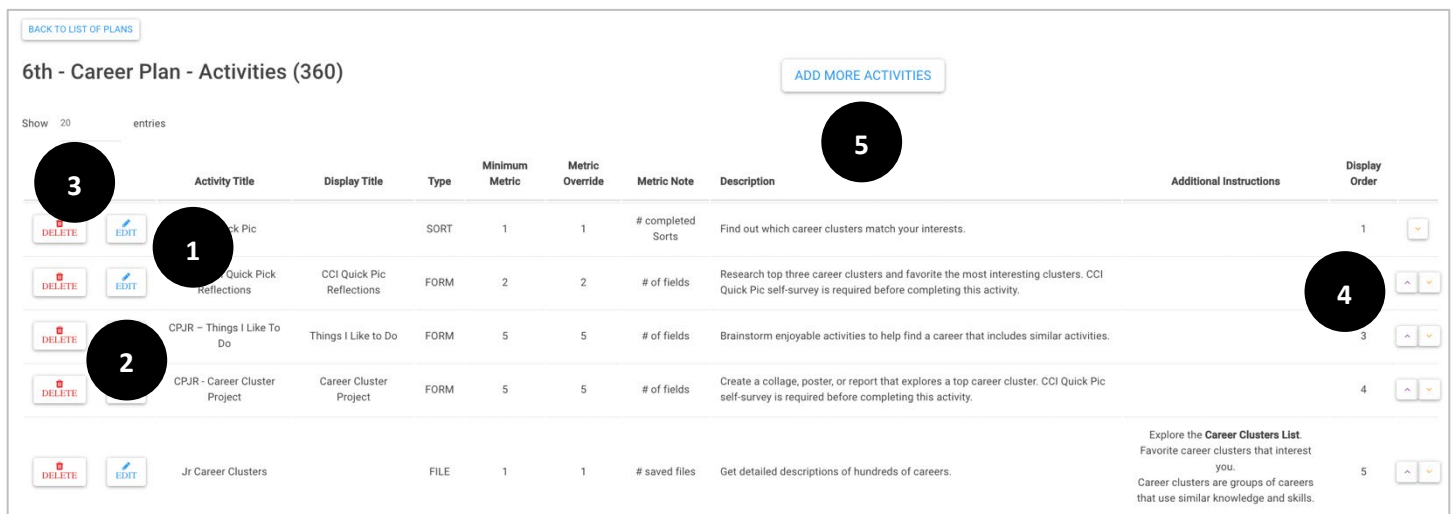

If a site selects **View Activities** for a Site-Level Plan, they can make edits.

- 1. **Edit** allows site to make changes to the activity, including:
	- a. Display Title
	- b. Metric Override- The Metric Override should not be set lower than the minimum metric to keep scoring functions intact.
	- c. Additional Instructions- **Activities** automatically include instructions, additional instructions are not required in the editor. **Components** do not include instructions and should be added.
- 2. **Delete** removes an activity from the plan.
- 3. Use the **dropdown** to display additional activities on your plan in quantities of 10, 20, 50, or all.
- 4. **Arrows** change the display order of the activities.
- 5. Select **Add More Activities** to expand the items on your Career Plan.

### <span id="page-9-0"></span>CREATE A NEW SITE-LEVEL PLAN

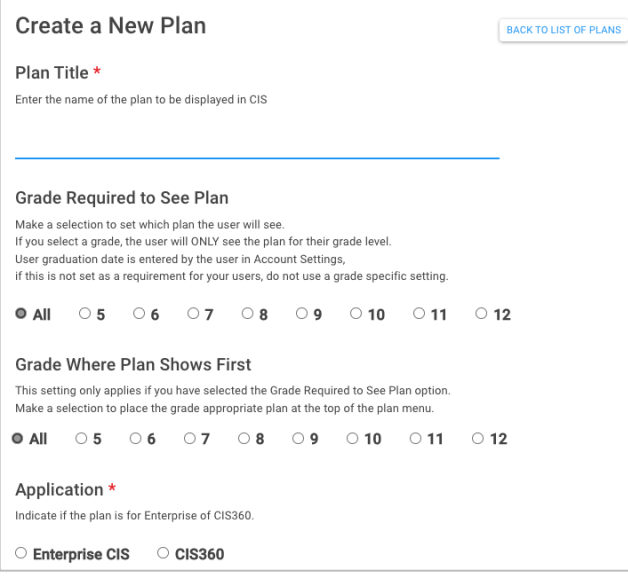

To develop a new Site-Level plan, select **Create a New Plan** on the **Career Plan Editor Landing Page.**

- **Plan Title** Required field.
- **Grade Required to See Plan** If high school graduation year is not a requirement for users, set to "All."
- **Grade Where Plan Shows First** Will be an option if "All" is selected for grade required to see plan.
- **Application** Select **CIS360** to display plan options. Required field.

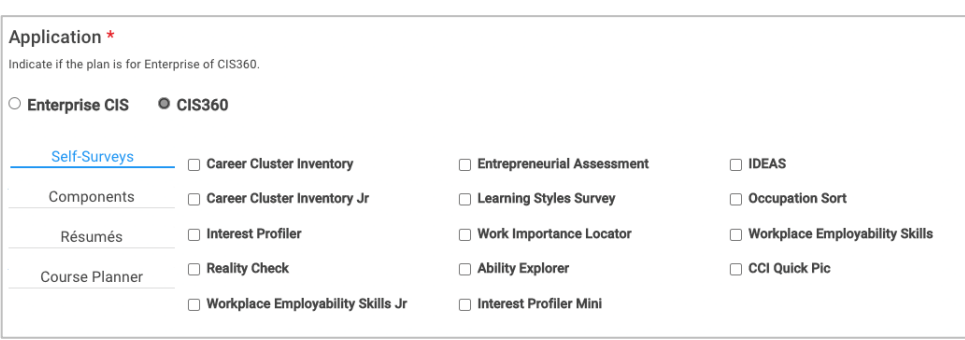

- **Self-Surveys**: It is important to note that if you add a self-survey outside of the CIS360 framework for Junior and High School [\(see list here\)](#page-2-1), there will not be a corresponding Career Plan Custom Activity to add.
- **Components:** Option to add a component like Careers.
- **Résumés:** Résumé and Cover Letter Builder are under this category.
- **Custom Activities:** CPJR indicates activities created for Junior. A site can opt to include these in high school plans. CPHS indicates activities created for High School. Select CPHS activities are available in Junior to make them optional cumulative activities. Be mindful of activities that align with components or self-surveys. For example, adding Military FAQ would require having the Military Component. Hover text will indicate if an activity is designed specifically High School or Junior, or if it requires a component or self-survey.
- **Course Planner:** Option to add course planner to a Career Plan if being used by the site.

# <span id="page-10-0"></span>JUNIOR BASE CAREER PLANS

CIS360 Junior has **Base Career Plans** for 6<sup>th</sup>, 7<sup>th</sup>, and 8<sup>th</sup> grade. Each plan is a combination of components, self-surveys, and custom activities.

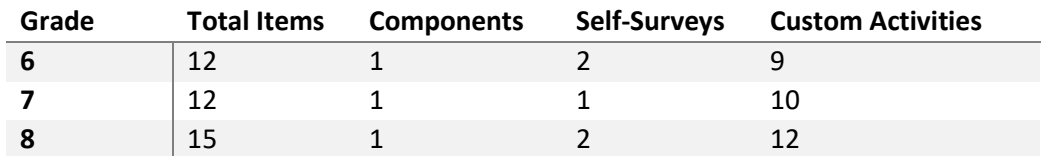

The **Base Career Plan** organizes learning into three categories: Who Am I, Where Am I Going, How Do I Get There? Activities in the **Base Career Plan** are presented in a sequence to facilitate classroom implementation, and activities are designed to be intuitive for students to complete independently.

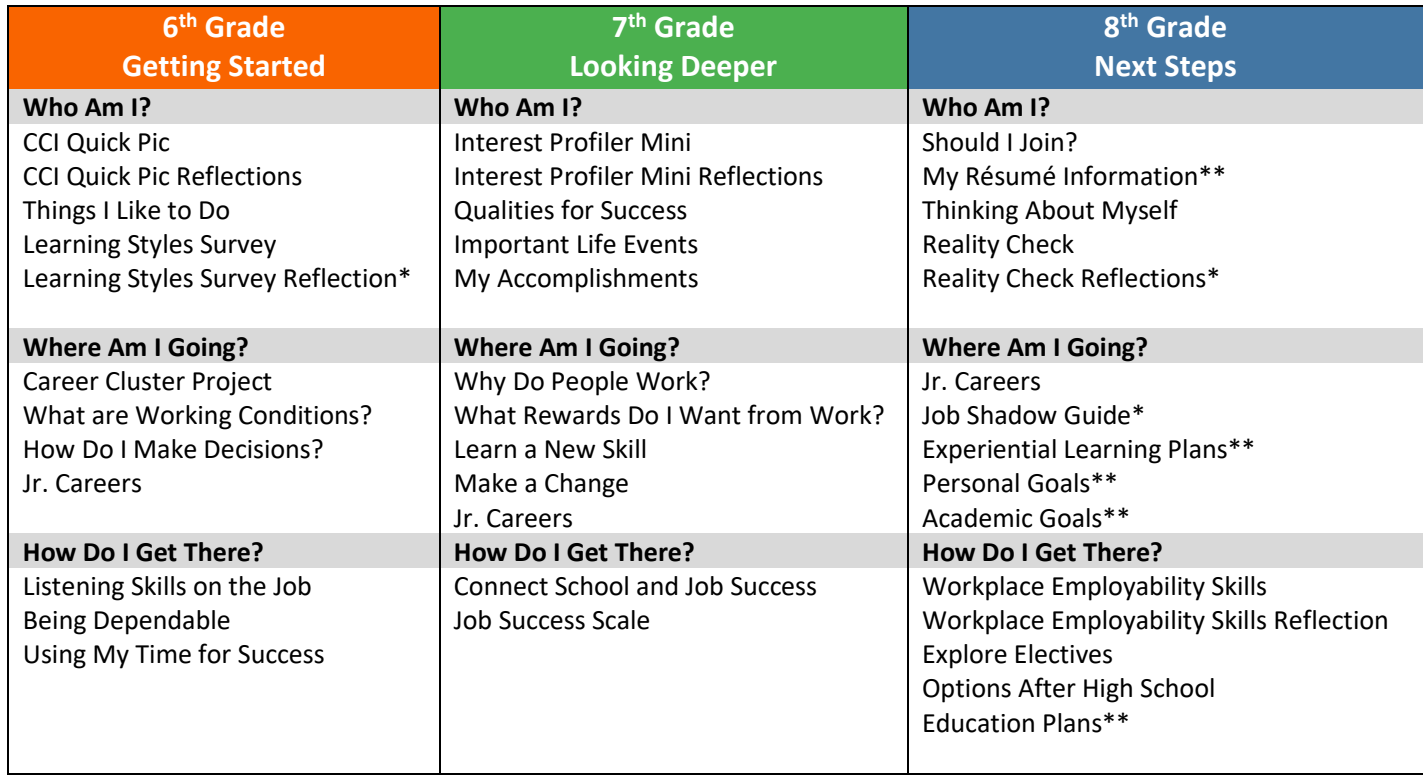

\* Indicates a CPJR (Career Plan Junior) activity that can only be used in Junior Career Plan. These activities have a separate CPHS version to make them not cumulative.

\*\* Indicates a CPHS (Career Plan High School) activity available in a Junior Career Plan. This is to create a cumulative activity that can be revisited from Junior through High School.

# <span id="page-11-0"></span>HIGH SCHOOL BASE CAREER PLAN

CIS360 High School **Base Career Plan** contains 9th-12th grade plans. Each plan is a combination of components, selfsurveys, and custom activities.

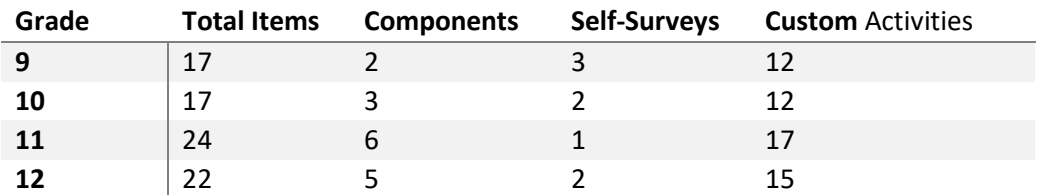

The **Base Career Plan** organizes learning into three categories: Who Am I, Where Am I Going, How Do I Get There? Activities in the **Base Career Plan** are presented in a sequence to facilitate classroom implementation, and activities are designed to be intuitive for students to complete independently.

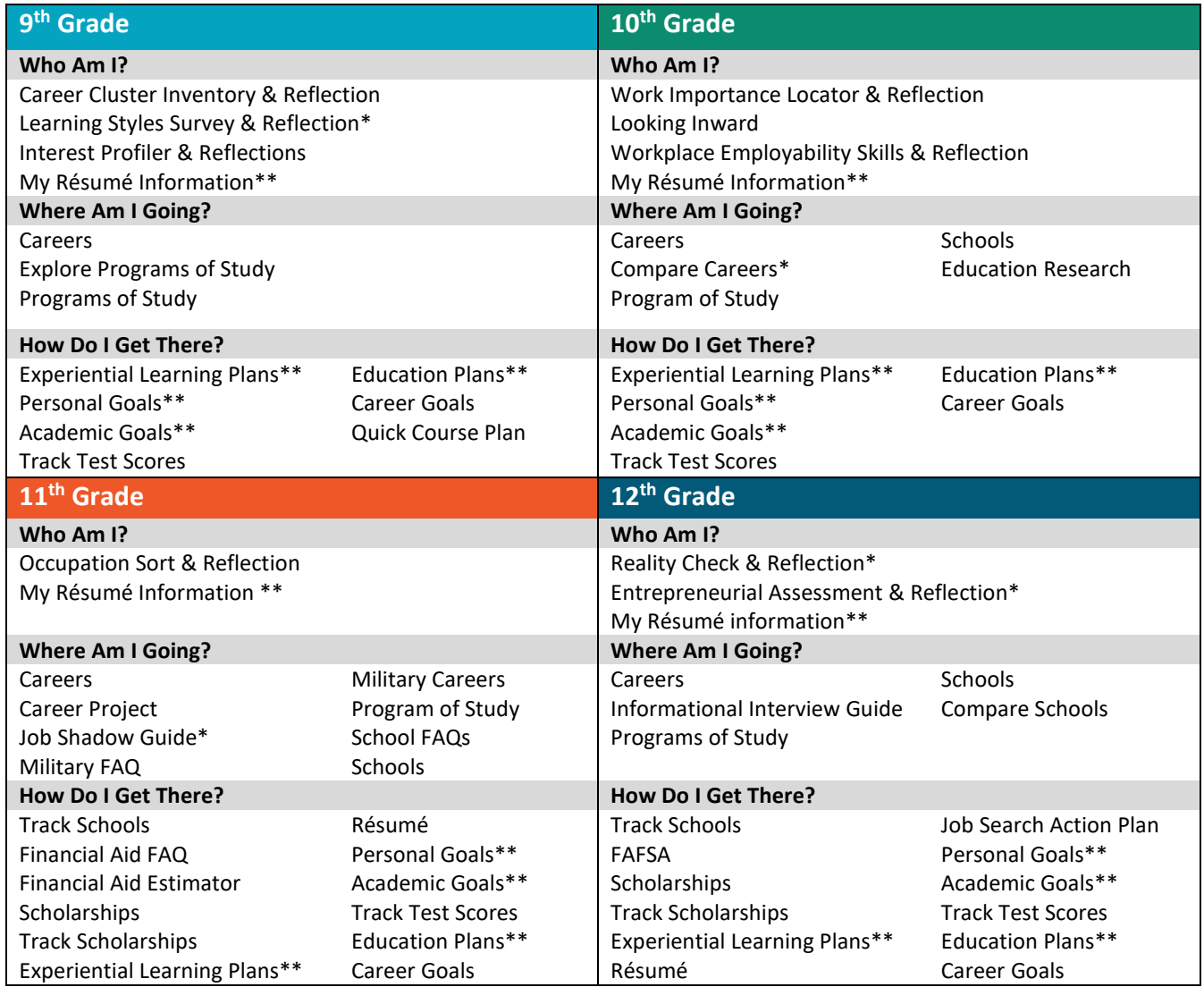

\* Indicates a CPHS activity that can only be used in High School Career Plan, due to having a separate HS and JR version, or linking to HS only components.

\*\* Indicates a CPHS (Career Plan High School) activity available in a Junior Career Plan. This is to create a cumulative activity that can be revisited from Junior- High School.

# <span id="page-12-0"></span>CAREER PLAN REPORTING

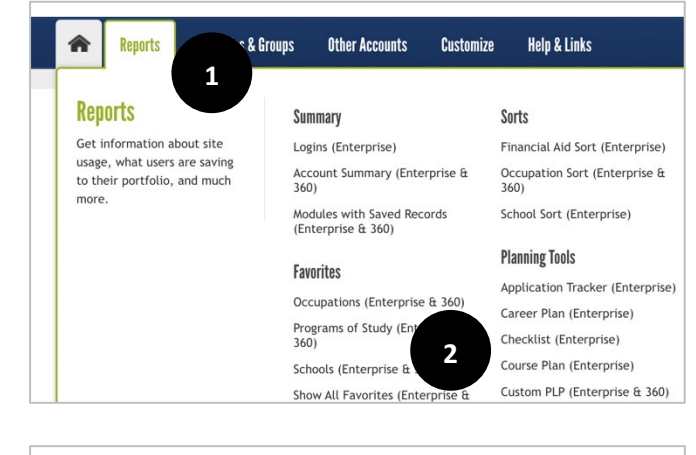

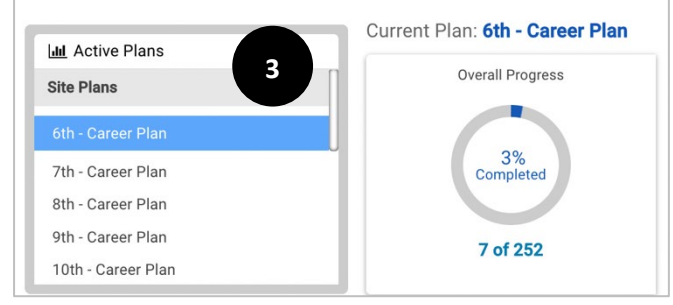

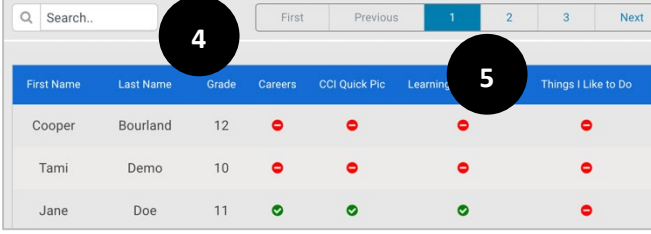

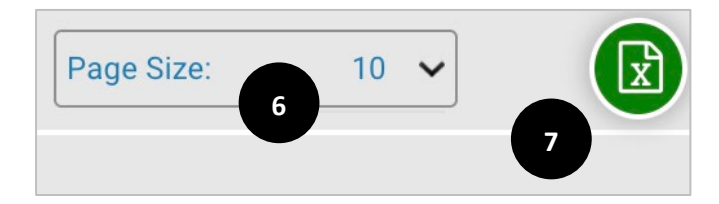

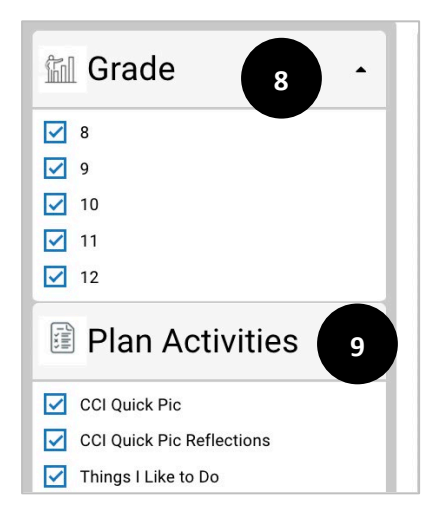

- 1. Sign into CIS Admin Tools and select the **Reports**  tab.
- 2. Select **Custom Plan (Enterprise and 360) or Career Plan,** name may vary according to state.
- 3. Choose which plan to view from the **Active Plans**.
- 4. Search for specific users by typing in the first few letters of their first or last name in the search bar. View status for each Career Plan item (incomplete/ partially complete or complete).
- 5. Move between multiple pages of users by selecting the numbered buttons or using **Next** and **Previous.**
- 6. Use the drop down to change the **Page Size** to show 5, 10, or 20 users.
- 7. Select the **Excel icon** to download an excel report with the students' first name, last name, grade, and item completion status.
- 8. To remove grade levels from the report, use the **grade check boxes**.
- 9. To remove Career Plan Activities from the report, use the **plan activity check boxes**.

*Note: When you uncheck boxes, the chart and graphs above the report will update to represent only the information selected.*

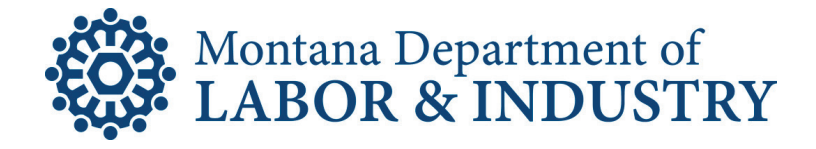

Research & Analysis Bureau P. O. Box 1728 Helena, MT 59624-1728 Ph: (406) 444-4100 www.lmi.mt.gov

This public document was intended for online distribution and incurred no printing or shipping costs.